# 地震計アレイデータ統合表示システム WIN 表示プラグイン **WinPlot** プラグイン

# 取扱説明書

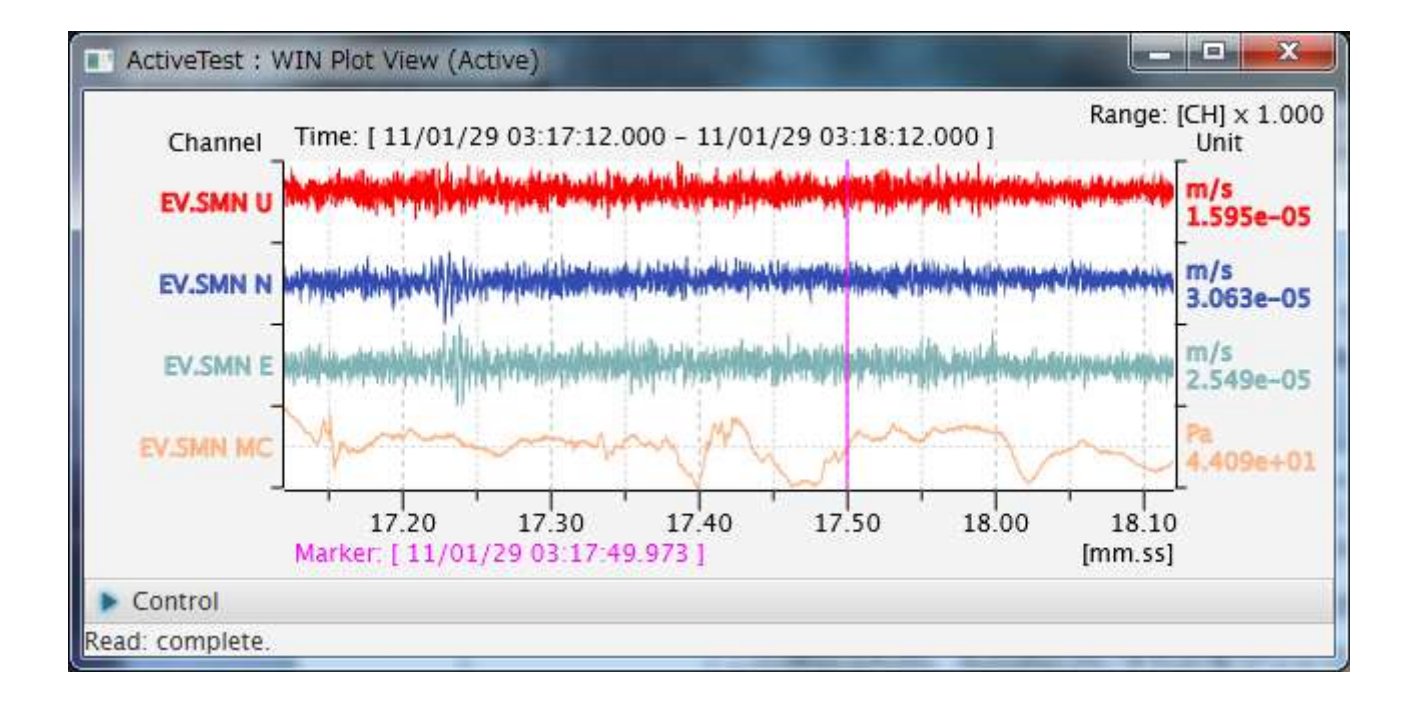

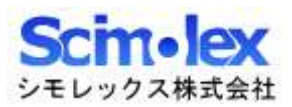

## 目次

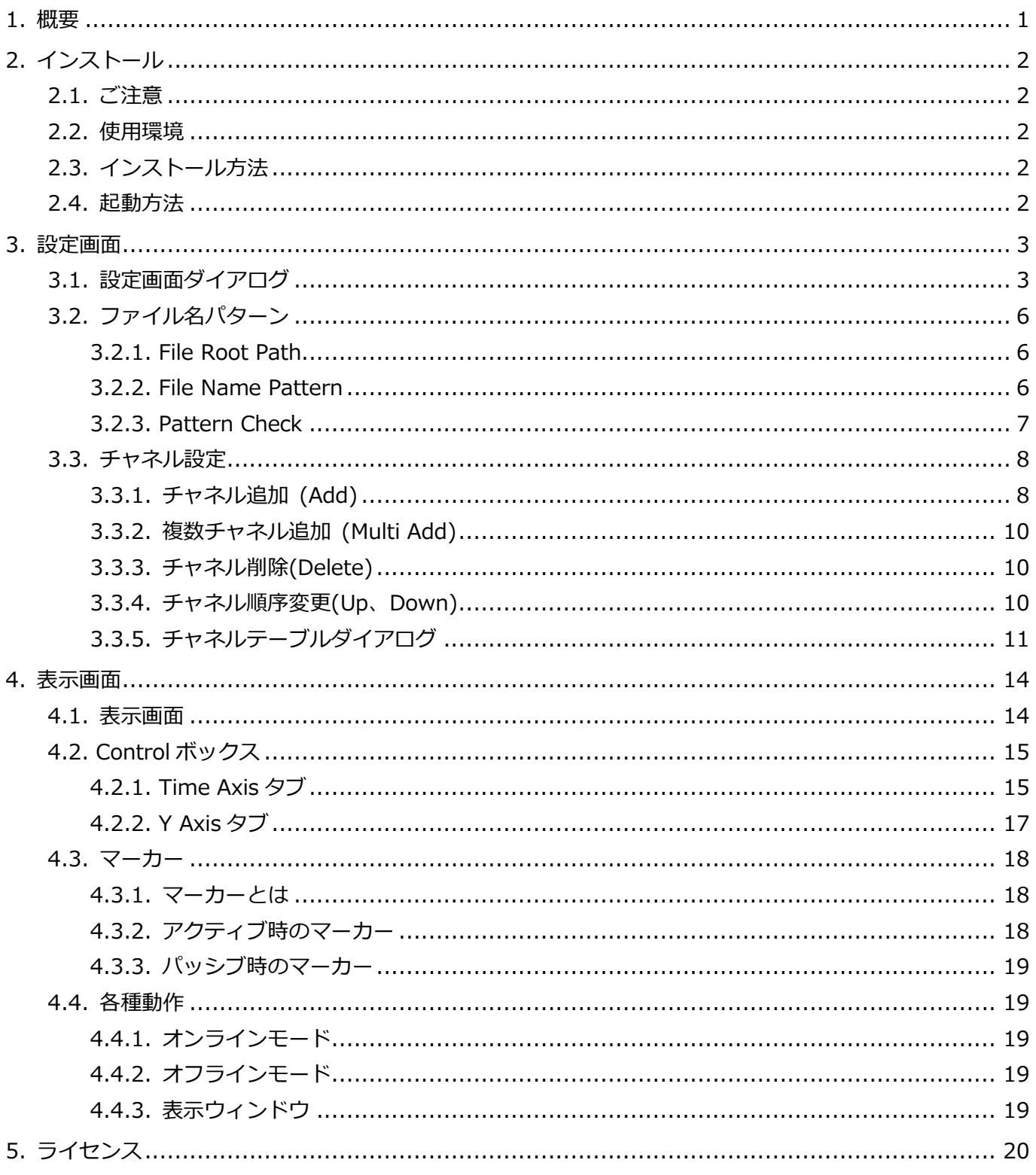

## <span id="page-2-0"></span>1.概要

本アプリケーションは、SeisArray のプラグインソフトウェアであり、WIN<sup>1</sup>形式データを複数チャネル表示 することが出来ます。このプラグインはアクティブ、パッシブ両方で動作可能で、アクティブ時にはマウスで 時刻指定することが出来ます。

SeisArray プラグイン機能対応表

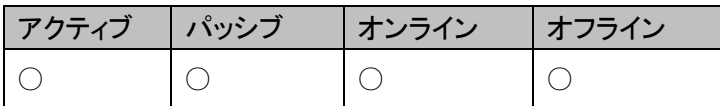

ファイル名

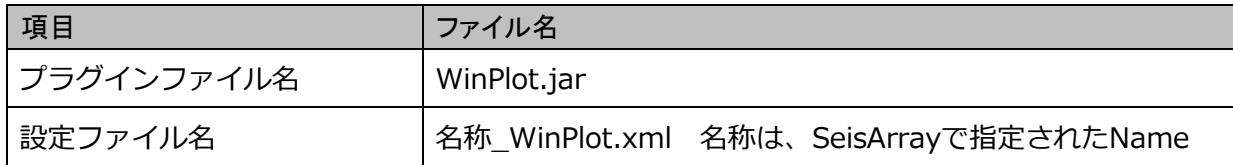

プラグイン名(SeisArray の Type で表示される名称)

#### WIN Plot

#### 特長

- JavaFX で作成したアプリケーションであるため、Java(1.8 以上)が動作する OS 上であれば動作させ ることが可能です。
- 最大 10 チャネルを同時に表示することが出来ます。
- フォルダとファイル名形式を指定することにより、階層化された WIN ファイルを一元的に表示する事が 出来ます。
- スクロールバーによる時刻移動、ボタンによる時刻移動、表示時間の拡大、縮小、再生機能による時刻 移動等の多くの時刻指定を行うことが出来ます。
- Y 軸の拡大、縮小、チャネル毎の自動レンジ、全体の自動レンジ等の多くの Y 軸表示方法を指定して操 作することが出来ます。
- オンラインモードでは、ファイルの更新を検知して、自動的に最新データを表示する機能を持ちます。

#### 特記事項

 $\overline{a}$ 

- 本マニュアルの内容は、予告なしに変更することがあります。
- 本アプリケーションを使用した事による、いかなる損害も保証致しかねます。自己責任でご使用頂けま すようお願い致します。

<sup>&</sup>lt;sup>1</sup> WIN は東京大学地震研究所で開発された多チャンネル地震波形処理システムのデータ形式です。(http://eoc.eri.u-tokyo.ac.jp/WIN/)

## <span id="page-3-0"></span>2.インストール

#### <span id="page-3-1"></span>2.1. ご注意

本アプリケーションにインストーラはありません。手作業にてインストールして頂く必要があります。

#### <span id="page-3-2"></span>2.2. 使用環境

本製品は以下の環境での使用を確認、推奨しています。

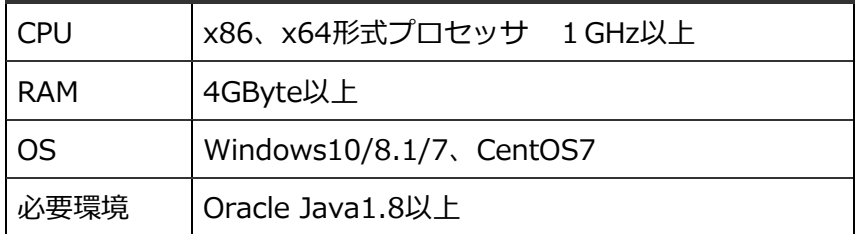

#### <span id="page-3-3"></span>2.3. インストール方法

1. Java のインストール

Oracle Java1.8 以上をインストールしていない場合、以下のサイトから環境にあった Java をダウンロ ードしてインストールを行って下さい。 https://www.java.com/ja/

2. アプリケーションのインストール

SeisArray インストールフォルダ内の plugin フォルダに、WinPlot.jar をコピーして下さい。

#### <span id="page-3-4"></span>2.4. 起動方法

SeisArray を起動し、アクティブ、もしくはパッシブのプラグインで、WinPlot を選択してください。その上 で Setting を選択すると、設定画面が表示されます。設定終了後、SeisArray で View から Open All を選択 すると表示画面が表示されます。

## <span id="page-4-0"></span>3.設定画面

#### <span id="page-4-1"></span>3.1. 設定画面ダイアログ

SeisArray から WinPlot を選択した部分の Setting をクリックすると、下記画面が表示されます。

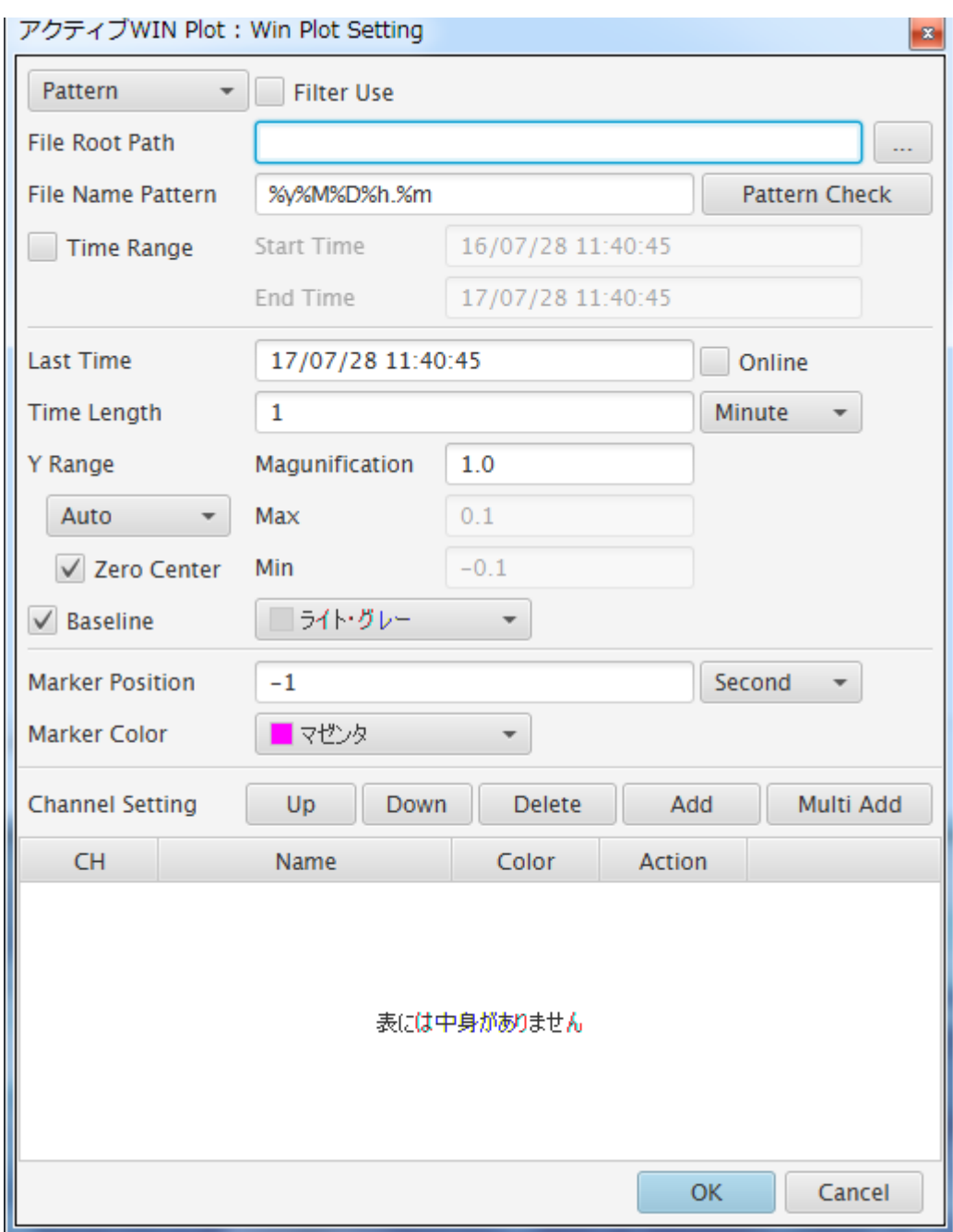

この内、Marker Position はアクティブ時しか設定出来ません。

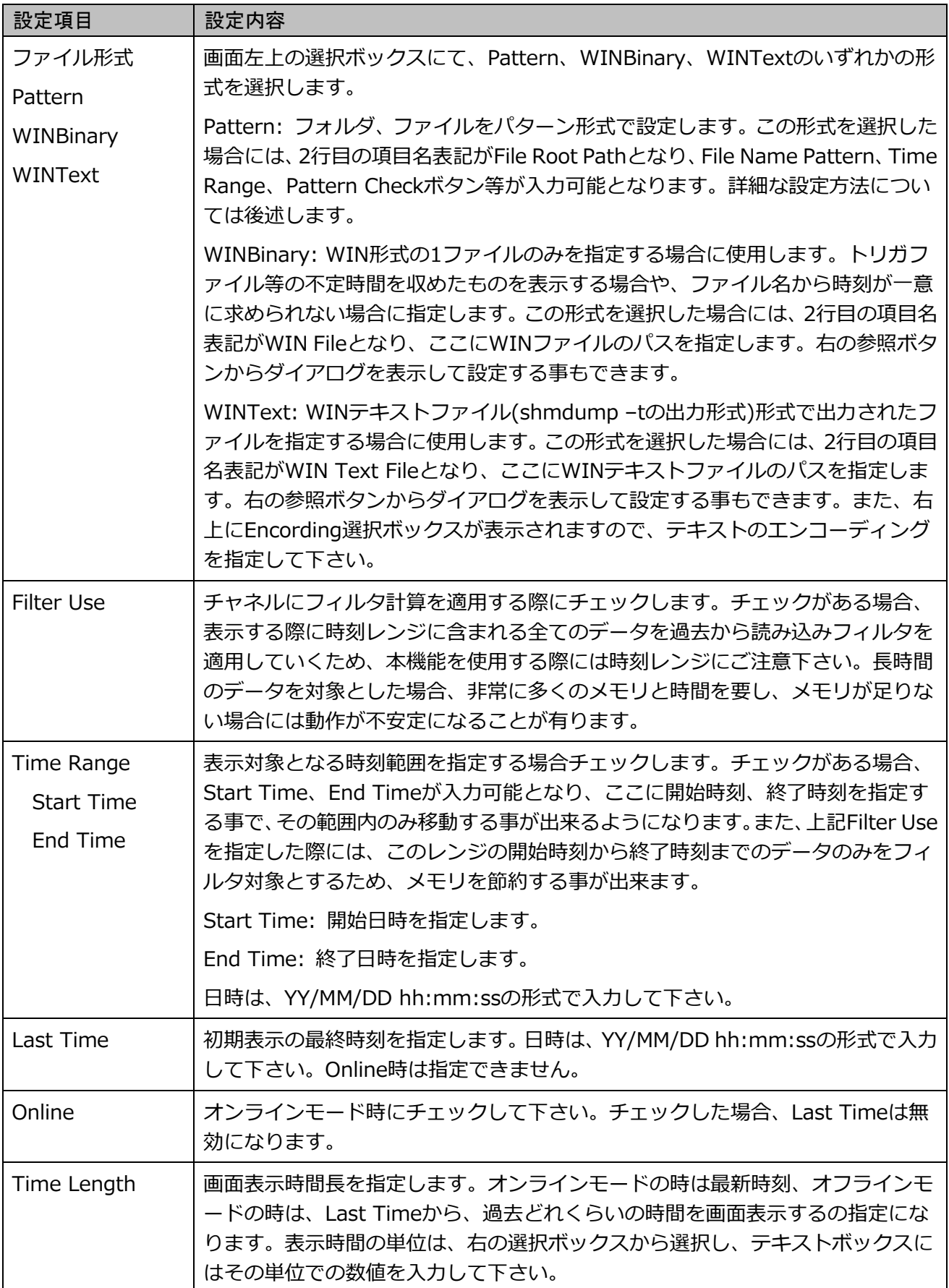

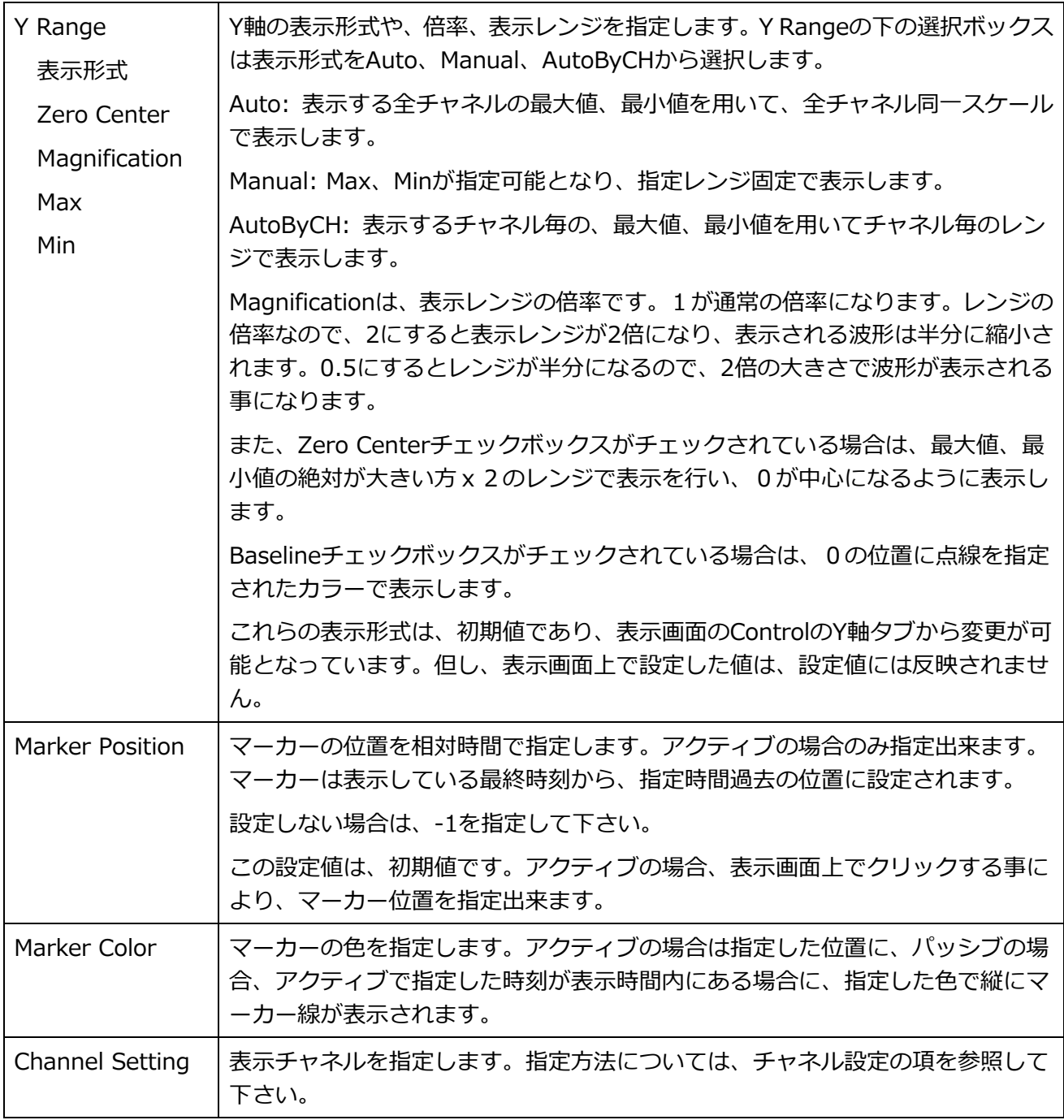

Cancel をクリック、もしくは Window の X をクリックすると設定内容を破棄し、設定画面を終了します。

OK をクリックすると、入力内容をチェックし、問題なければ設定を反映して画面を終了します。問題がある 場合には、問題のある部分のエラーをダイアログで表示し、設定画面は閉じられません。

注)設定は反映されますが、メモリ上に反映されているだけですので、SeisArray で保存を行わずに SeisArray を終了した場合は、破棄されますのでご注意下さい。

#### <span id="page-7-0"></span>3.2. ファイル名パターン

ファイル形式で Pattern を選択した際には、ファイル名から時刻を導けるようにファイル名パターンを設定す る必要があります。WINPlot では、WIN ファイルを対象とするため、通常は分ファイルのファイル名をパタ ーン指定します。ファイル名パターン設定には、2つの項目入力が必要となります。

#### <span id="page-7-1"></span>3.2.1. File Root Path

WIN データ格納場所の親フォルダを指定します。WIN ファイルが階層化されて保存されている場合には、階 層のトップを指定する事も出来ますし、時刻範囲を狭める為に下位階層のフォルダを指定する事もできます。 パターン検索の際には、ここで指定したフォルダ内を再帰的に検索するため、大量のデータが保存されたフォ ルダを指定すると検索に時間がかかることになります。

#### <span id="page-7-2"></span>3.2.2. File Name Pattern

File Root Path で指定された親フォルダから、WIN ファイルまでのパターンを指定します。年月日時分秒の 書式は以下の表の様になっています。

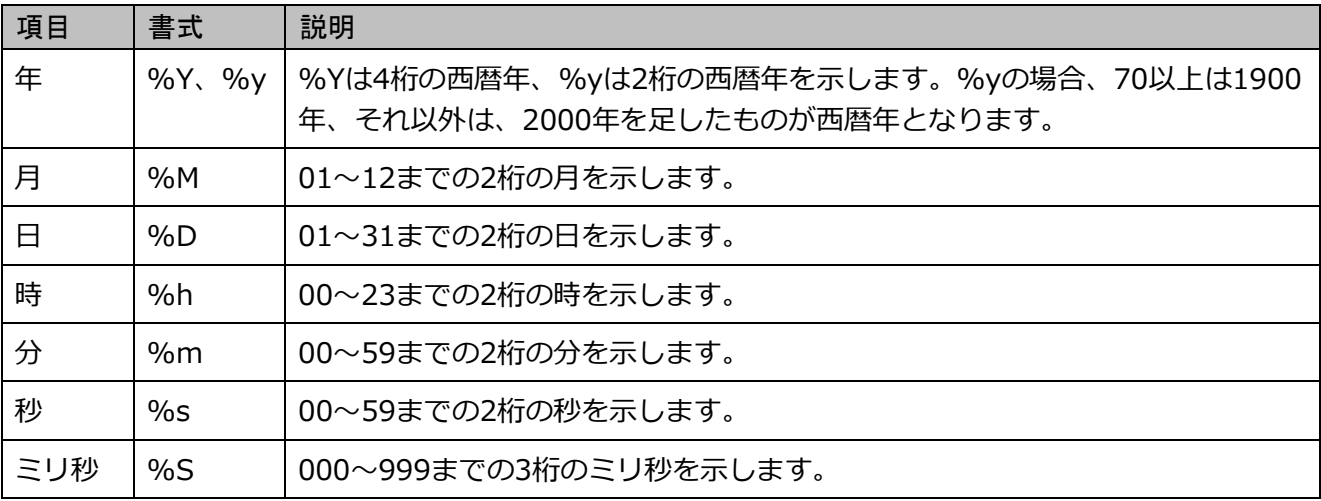

これらを用いてファイル名から時刻が解るようにパターンを指定します。

例えば、File Root Path からファイルまでのパスが、2017/07/170731/17073112.34 である場合、パタ ーン指定は、%Y/%M/%y%M%D/%y%M%D%h.%m のように指定します。

また途中のフォルダ名パターンにはワイルドカード(\*)も指定可能です。例えば、上記のパターンをワイル ドカードを用いて表すと、\*/\*/\*/%y%M%D%h.%m の形式で指定出来ます。但しこの場合、ワイルドカ ードのフォルダは、無条件に有効としてそのフォルダの下を検索しに行くため、時刻範囲(Time Range)を 指定したとしても、検索にかかる時間を短縮できなくなります。一方ワイルドカードを用いないパターン指 定をして時刻範囲を指定した場合、例えば年フォルダを%Y で指定して、2016 年を時刻範囲とした場合に は、2017 のフォルダは対象外としてその下を検索しない為、検索時間が短縮出来ます。

WIN ファイルの場合、通常ありえませんが、ファイル名に別な文字列が含まれている場合、例えばファイ ル名が test1707311234.dat である場合、パターンを test%y%M%D%h%m.dat のように指定すること も出来ます。

#### <span id="page-8-0"></span>3.2.3. Pattern Check

入力したパターンで正常にファイルが検索出来るかどうかをチェックする為に使用します。このボタンをクリ ックすると設定された File Root Path、File Name Pattern を用いてファイルを検索し、該当するファイルが 何個検索出来たかを結果として表示します。この際、時刻範囲 (Time Range) が設定されていれば、その値 も用いて検索されます。

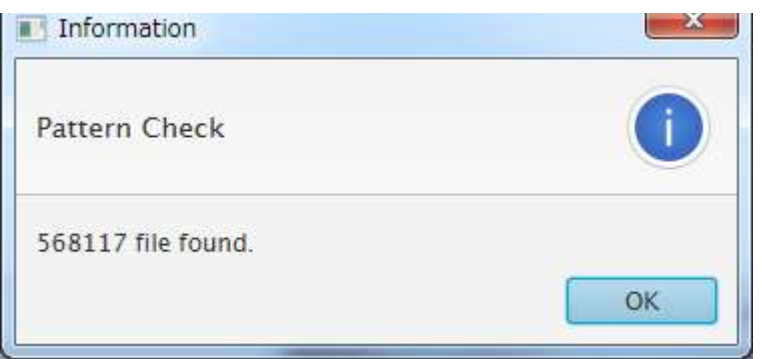

0 file found.となった場合には、指定が間違っている可能性が高いので再度入力をチェックしてください。

入力項目は、検索する前にチェックされ、入力不正がある場合には、ダイアログボックスにて不正箇所を表示 しますので、修正を行って下さい。

#### <span id="page-9-0"></span>3.3. チャネル設定

表示チャネルは、手入力及び、WIN テーブルの参照により設定を行います。また、表示色やフィルタ等の付 加情報もチャネル設定で行います。

#### <span id="page-9-1"></span>3.3.1. チャネル追加 (Add)

WIN Plot Setting の Channel Setting の右にある Add ボタンをクリックすると、下記画面が表示されます。

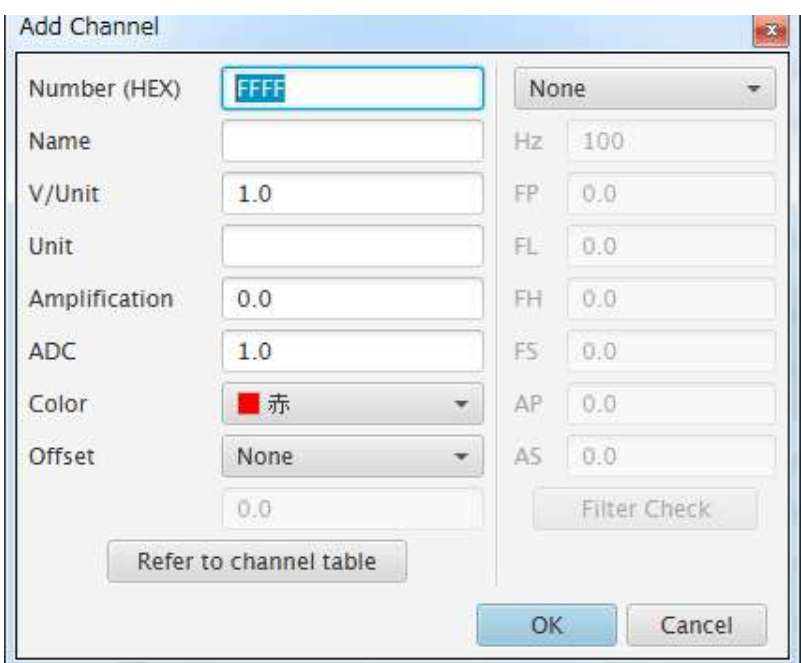

画面左側の設定項目は次の通りです。

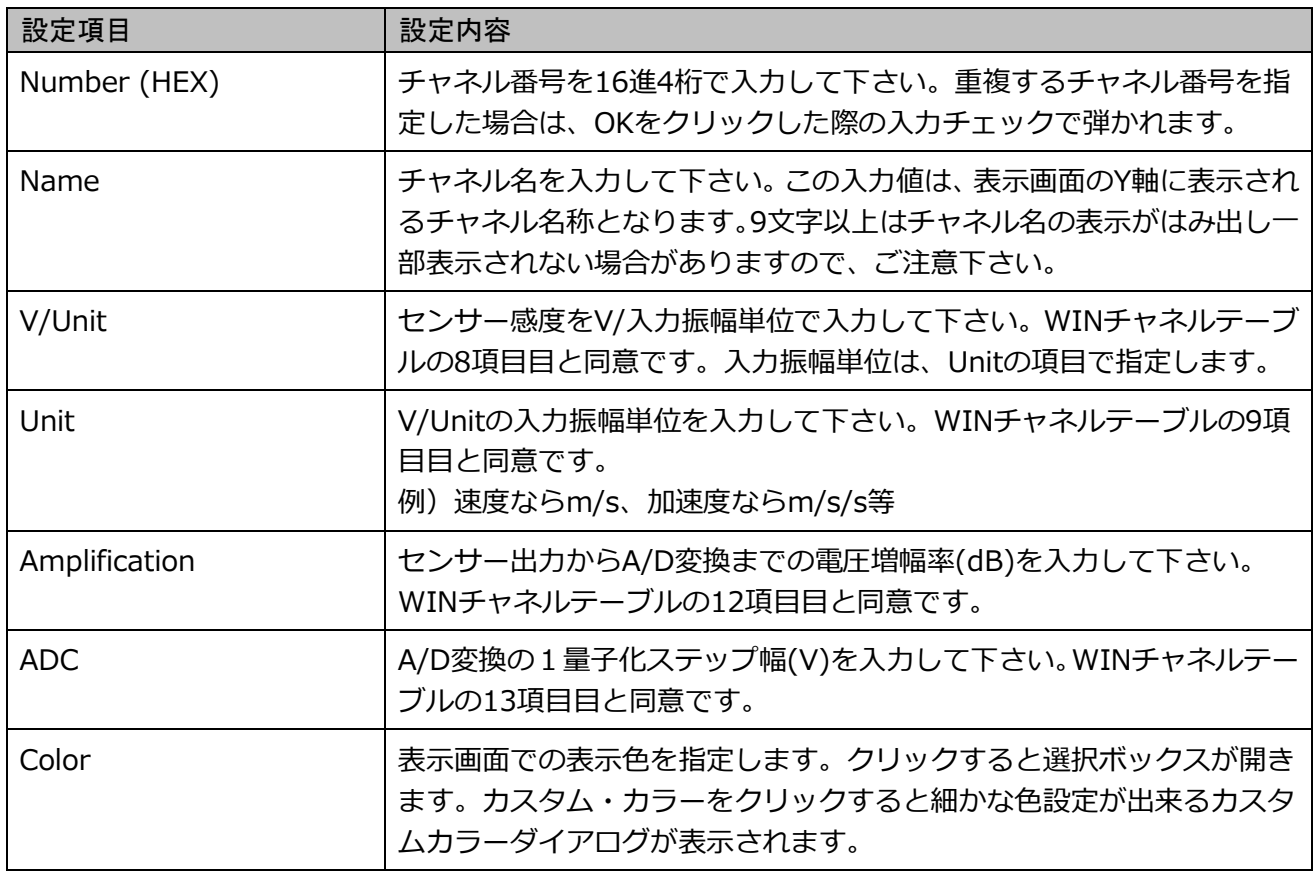

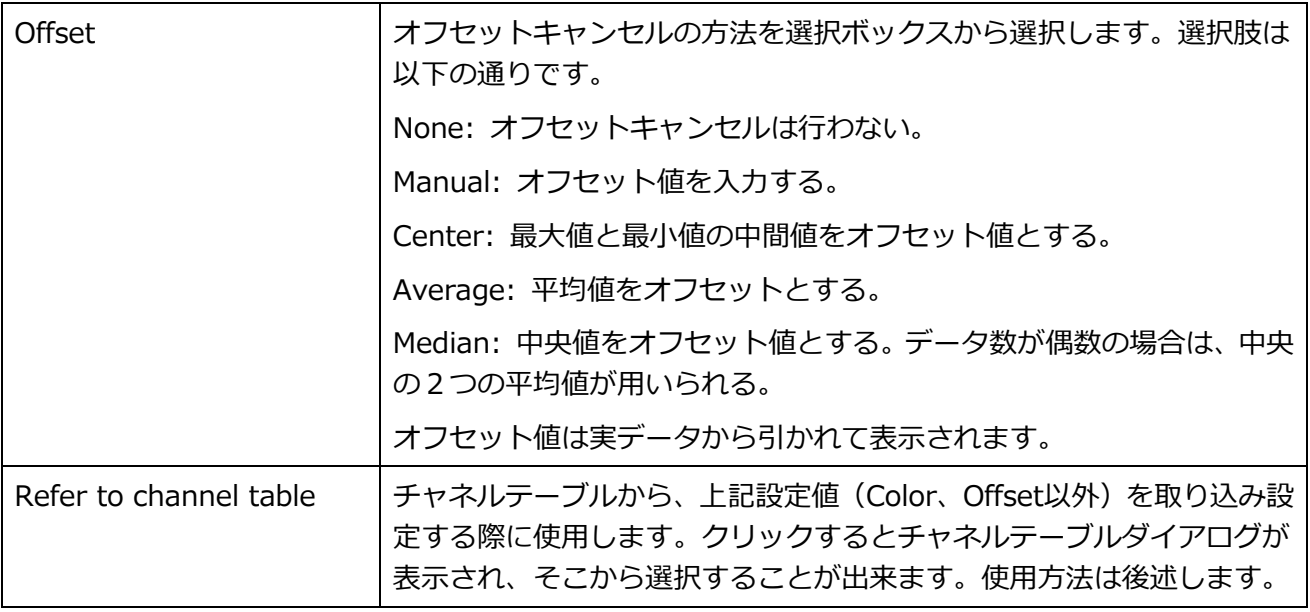

画面右側はチャネルデータ表示時にフィルタをかけたい場合に設定します。

フィルタは WIN Plot Setting 画面の Filter Use チェックボックスがチェックされている時に適用されます。 チェックがない場合は、ここで設定していてもフィルタは適用されません。

フィルタは斎藤フィルタ<sup>2</sup>のバターワース型フィルタを用いています。Hz 以外の設定パラメータの選び方につ いてはこの文献を参照してください。Hz の項目にはこのチャネルのサンプリング周波数を設定して下さい。 選択できるフィルタは、ローパスフィルタ(Lowpass)、ハイパスフィルタ(Highpass)、バンドパスフィルタ (Bandpass)の 3 種類です。

フィルタ設定時は、Filter Check ボタンが有効になり、入力値のチェックが行えます。問題なければ以下のダ イアログが表示されます。

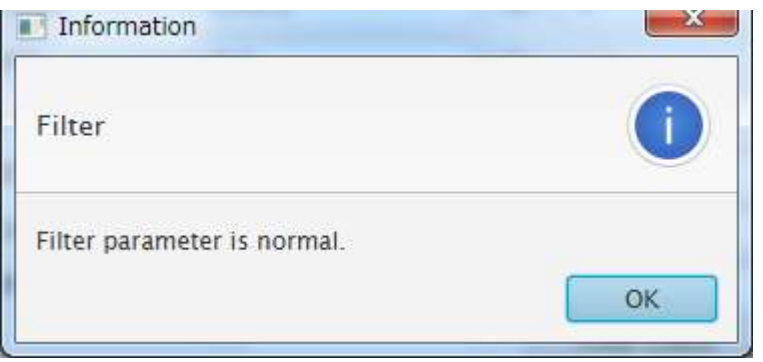

チャネル設定ダイアログウィンドウの Cancel をクリック、もしくは Window の X をクリックすると登録せ ずにメイン画面に戻ります。

OK をクリックすると入力内容をチェックし、問題なければチャネル設定ダイアログを閉じ、WIN Plot Setting 画面に戻ります。Channel Setting の表に登録内容が表示されます。以下は、テスト 1 という名称にして登 録した時の Channel Setting 部分の表示です。

 $\overline{a}$ 

<sup>2</sup> 斎藤 正徳(1978) 漸化式ディジタル・フィルターの 自動設計,物理探査,31,112-135

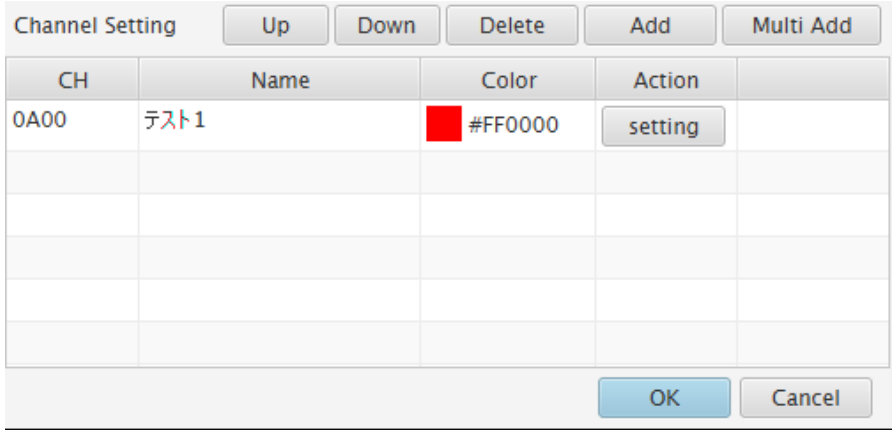

この表の Action 列にある、Setting ボタンをクリックすると登録内容を修正する事が出来ます。 修正画面は、チャネル登録画面と同様です。

チャネルは最大 10 チャネルまで登録できます。

#### <span id="page-11-0"></span>3.3.2. 複数チャネル追加 (Multi Add)

WIN Plot Setting の Channel Setting の右にある Multi Add ボタンをクリックすると、チャネルテーブルダ イアログが表示されます。Multi Add で起動されたチャネルテーブルダイアログは、チャネルテーブルを読み 込み、追加したいチャネルを Ctrl キーを押しながらクリックする事で複数選択出来ます。選択後 OK をクリ ックする事で複数チャネルを一度に追加する事が出来ます。但し、Color は赤、Offset は None、フィルタも None で追加されますので、必要に応じて追加後に修正を行って下さい。また、この際 10 チャネル以上にな る場合には、エラーを表示して 10 チャネル以上のチャネルは追加されません。

チャネルテーブルダイアログの操作方法については後述します。

#### <span id="page-11-1"></span>3.3.3. チャネル削除(Delete)

WIN Plot Setting の Channel Setting の表からクリックでチャネルを選択し、Delete ボタンをクリックする とチャネル削除の確認ダイアログが表示され、OK をクリックするとチャネルを削除する事が出来ます。

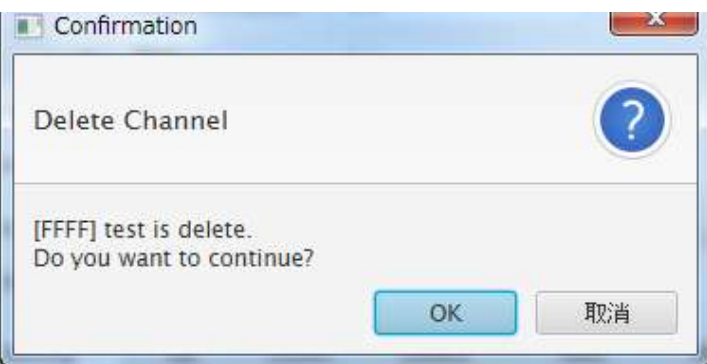

#### <span id="page-11-2"></span>3.3.4. チャネル順序変更(Up、Down)

WIN Plot Setting の Channel Setting の表は登録順に並びますが、この並び順が表示画面での並び順になる ため、順序を変更したい場合があります。その場合には、順序を変更したいチャネルを表からクリックで選択 後に、Up をクリックで上へ、Down をクリックすると下へ移動する事が出来ます。

#### <span id="page-12-0"></span>3.3.5. チャネルテーブルダイアログ

WIN Plot Setting の Multi Add ボタン、及びチャネル設定ダイアログの Refer to channel table ボタンをク リックした際には、Channel Table ダイアログが表示されます。

初期状態では、Channel Table ダイアログ内の表は空白状態で、表には中身がありませんと表示されます。

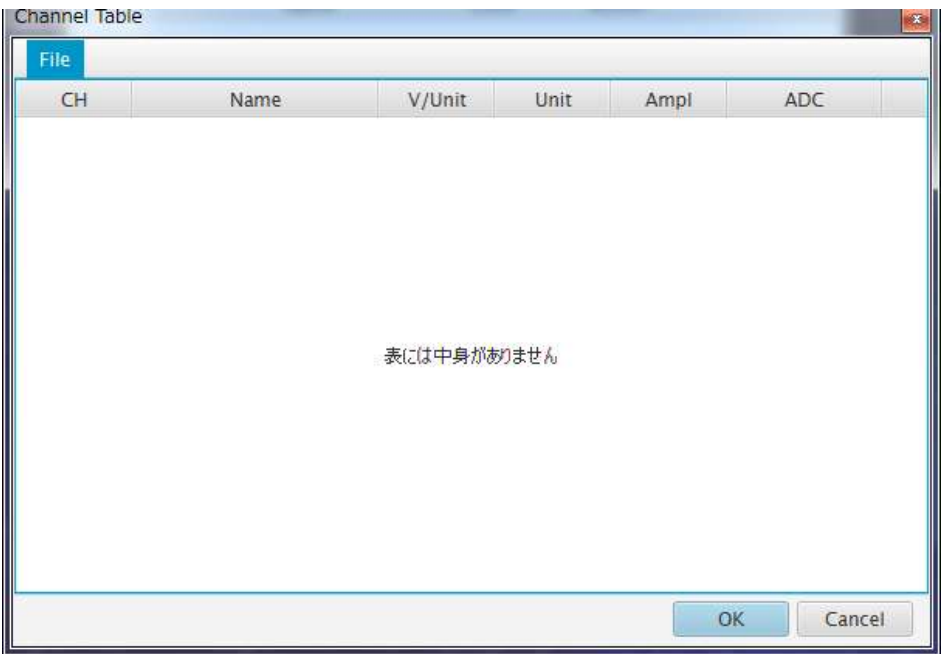

このダイアログでは、WIN チャネルテーブルを読み込み表形式で表示する事ができます。WIN チャネルテー ブルを読み込むには、メニューの File から Read もしくは Read(EUC-JP)を指定して下さい。

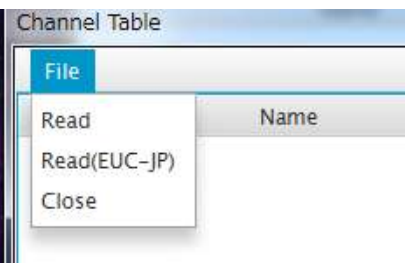

Read(EUC-JP)は旧 Linux の日本語環境でよく用いられていた形式で、現状ではあまり使用されていません。 (現状では、UTF-8 が標準となっています)Read は OS のデフォルトエンコーディングが使用されます。

クリックすると、ファイル選択ダイアログが表示されますので、読み込むチャネルテーブルファイルを指定し て下さい。チャネルテーブルが指定されると、そのファイルを読み込みチャネル毎に、以下の項目を読み込み 1 行として表示します。

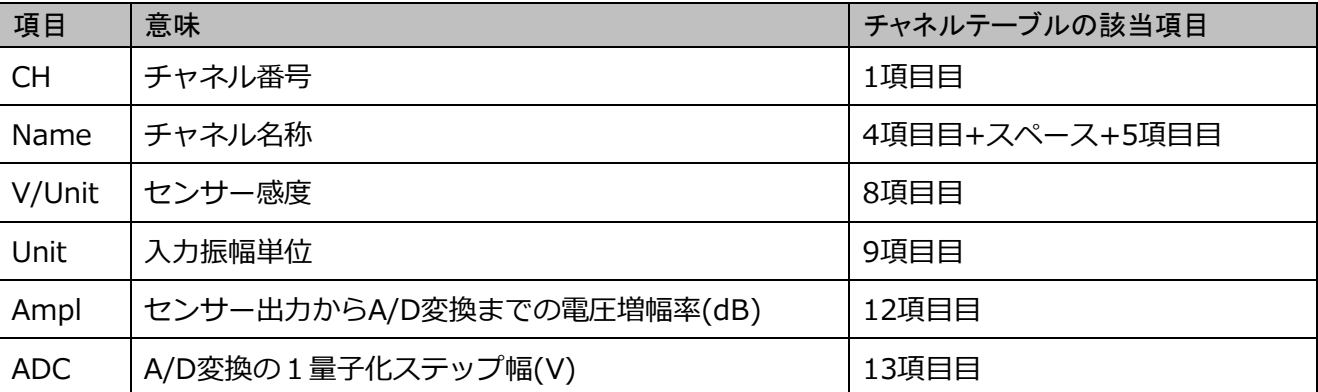

チャネルテーブルのフォーマットが不正の場合は、その行は無視して正常な行のみを読み込み表示します。不 正行がある場合には、以下の様なダイアログが表示され、何行目が不正なのかを示します。

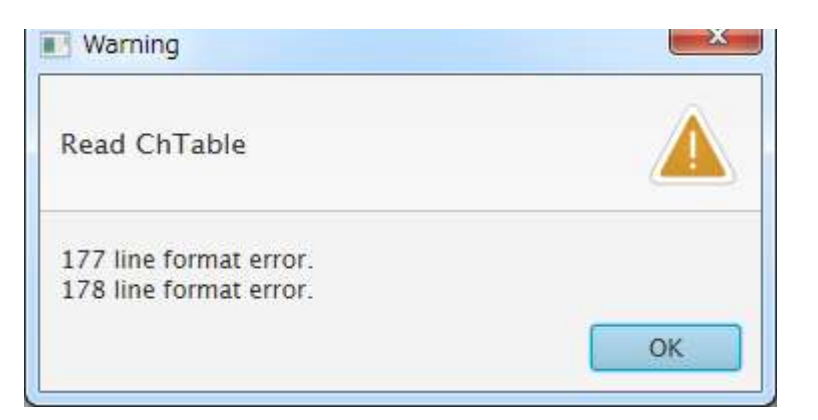

この際に、以下の様なダイアログが表示された場合は、ファイルが正常に読み込めていません。大抵の場合、 エンコーディングが異なる場合に表示されますので、Read、もしくは Read (EUC-JP)を用いて再度読み込 みを試みて下さい。

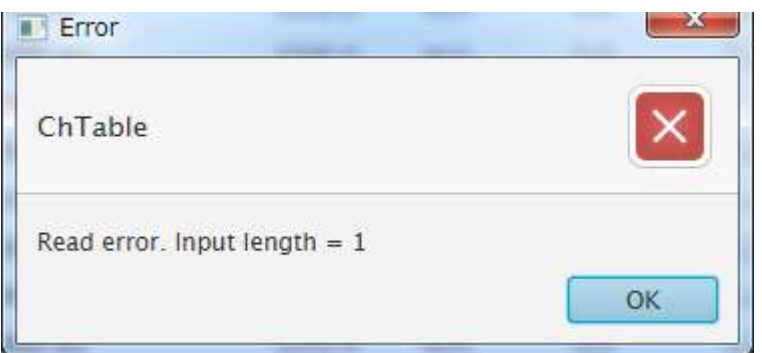

読み込まれたデータは、初期状態では読み込んだ順に表示されます。

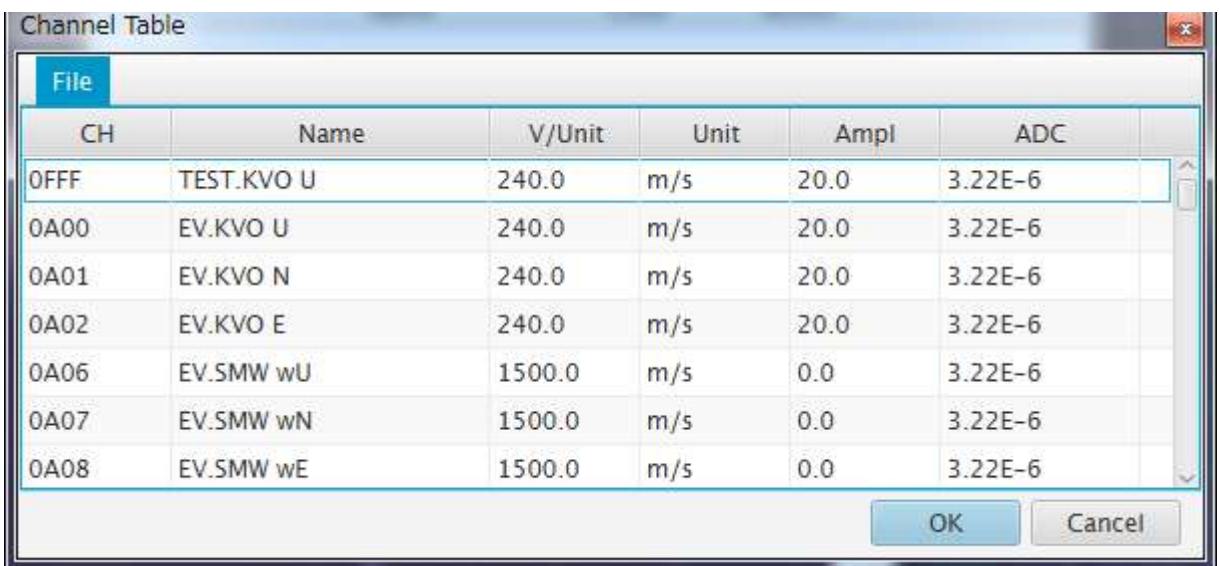

チャネルの並び順は、表のヘッダー部分をクリックする事でソート表示する事が出来ます。例えば CH の部分 をクリックすると、チャネル番号の昇順、降順での表示が行えます。

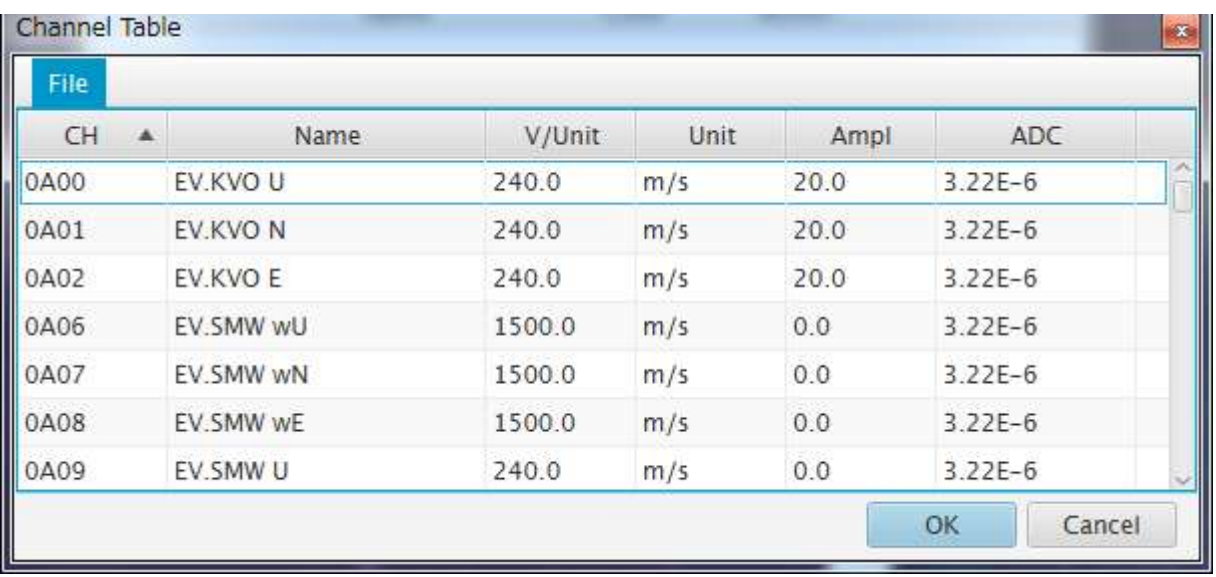

該当のチャネルの行をクリックする事で、チャネルを選択出来ます。Multi Add の場合には、複数チャネルを 選択出来ますが、この際には Ctrl キーを押しながら該当チャネルをクリックして下さい。

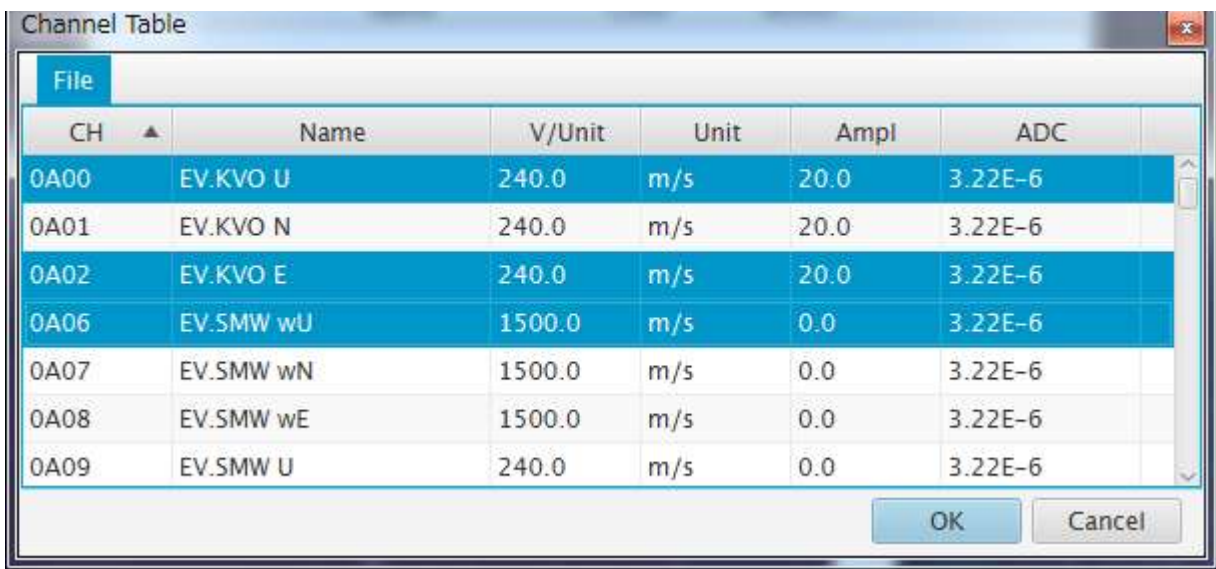

選択後、OK をクリックするとダイアログが閉じられ、選択したチャネルの内容親画面に反映されます。

この時、チャネルテーブルのパスを保存しますので、次にこのダイアログを表示した際には、前回指定したチ ャネルテーブルを自動的に読み込み表に表示します。(Cancel 及び X で閉じた際にはパスは保存されません)

## <span id="page-15-0"></span>4.表示画面

#### <span id="page-15-1"></span>4.1. 表示画面

SeisArray の View から Open All を選択すると表示画面が表示されます。WinPlot の表示画面例を以下に示 します。

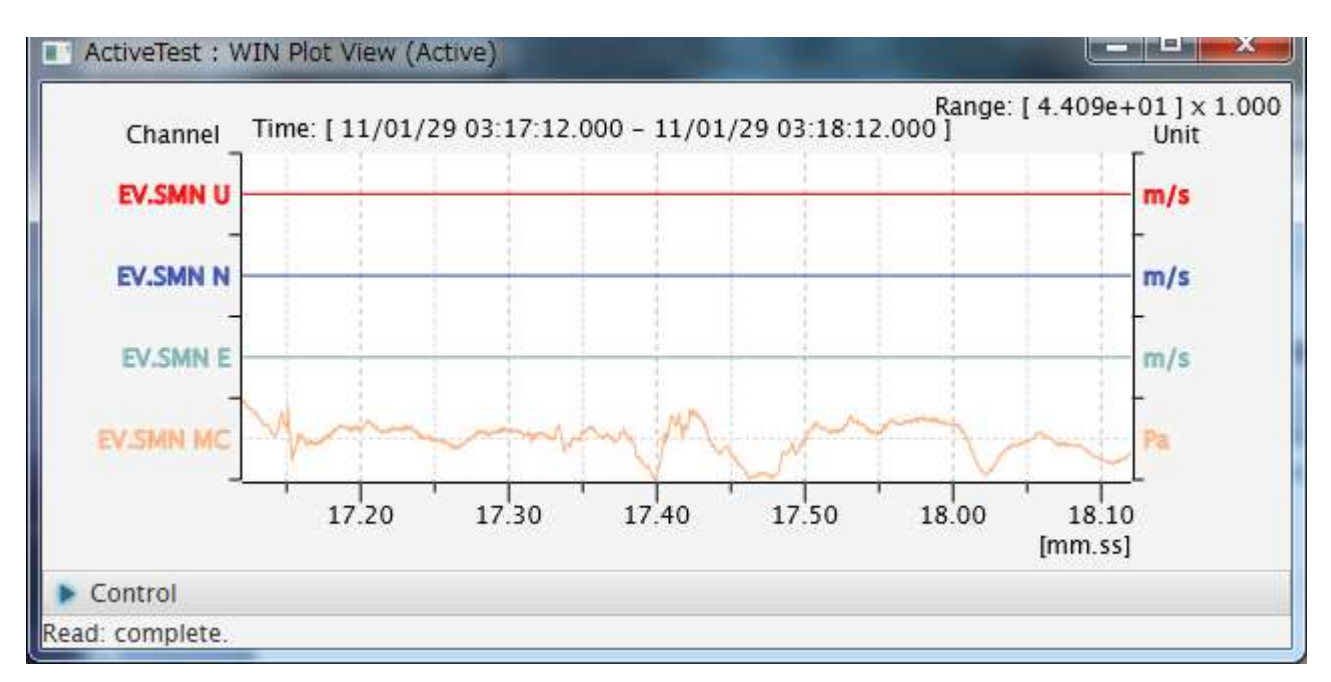

上記例は、4 チャネル表示で、Y 軸は Auto として表示したものです。Auto の場合、表示する全チャネルの最 大値、最小値を用いて 4 チャネル同一のレンジとして表示します。レンジは右上の Range:[]の括弧内に表示 されています。それに続く x1.000 はレンジの倍率を示し、現在 1 倍で表示されている事を表します。

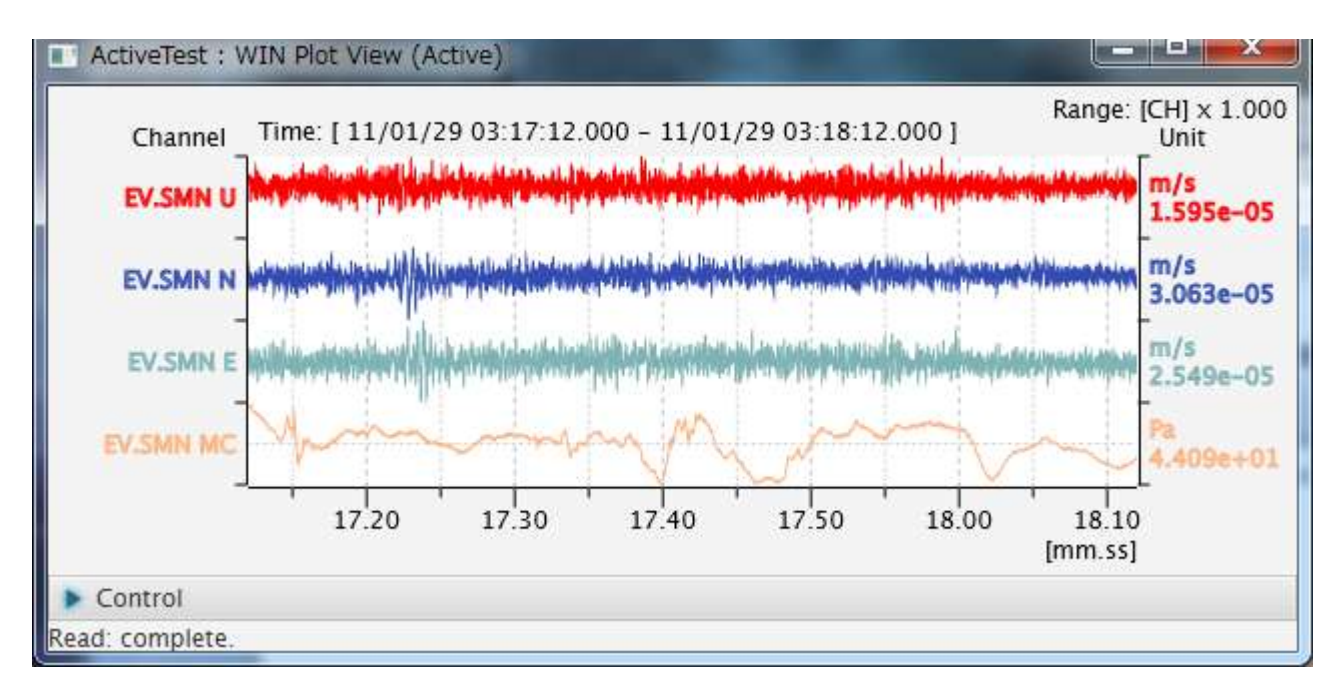

上記例は 4 チャネル表示で、Y 軸は AutoByCH として表示したものです。この場合、チャネル毎のレンジが チャネルの単位の下に表記され、右上の表記が Range:[CH]となります。

画面上部の Time:は表示されている時間軸の範囲を示しています。

左 Y 軸の Channel の下にはチャネル名称が表示されます。右 Y 軸の Unit の下にはチャネルの入力振幅単位 が表示され、AutoByCH の場合にはチャネル毎のレンジも表示されます。

上記 2 例では、一番下の MC チャネルの物理量が異なるため、Auto では MC のレンジで表示されそれ以外が 線になってしまっていますが、AutoByCH ではチャネル毎にレンジが異なるため全てのチャネルが波形とし て見えている事がわかります。つまり、同一レンジで見たい場合には Auto を、それ以外では AutoByCH を といった方式を選ぶと見やすい表示となります。

これらのグラフ表示形式や、表示時刻、表示時間長は、画面下部の Control ボックスから操作する事が出来ま す。但し、表示画面上で行う操作は一時的なもので設定値には反映されません。つまり一度閉じて再度表示す ると初期状態に戻ります。永続的に変更したい場合には、設定画面上で設定を変更して下さい。

#### <span id="page-16-0"></span>4.2. Control ボックス

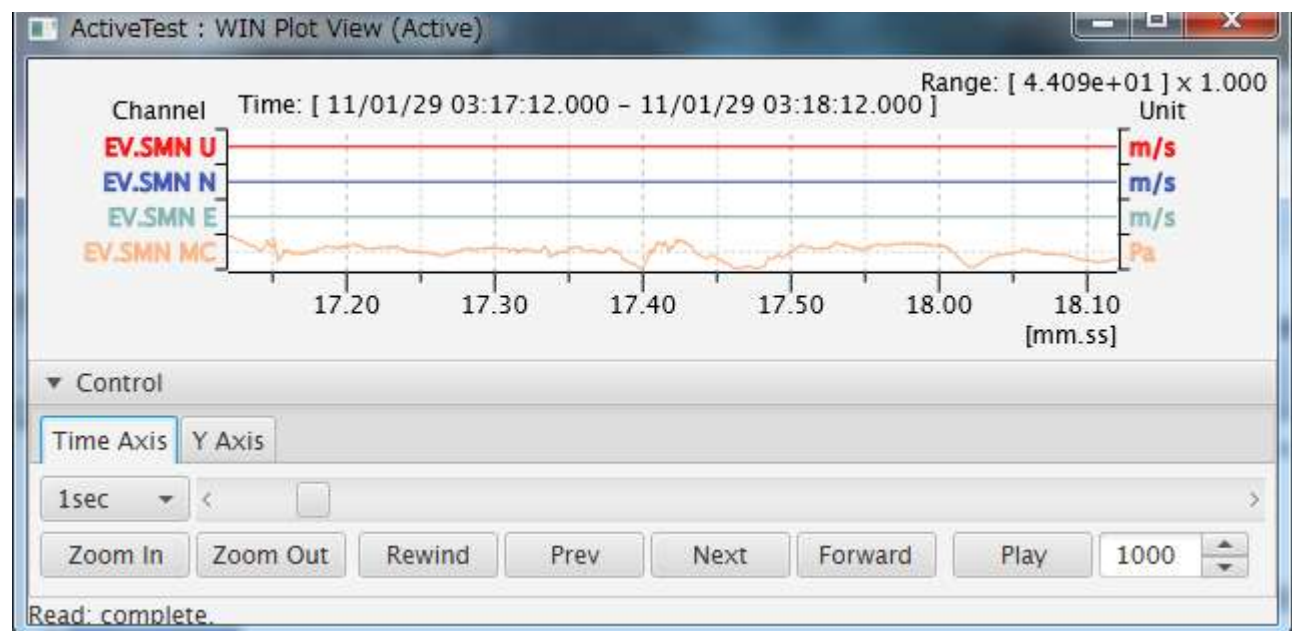

表示画面下部の▶Control バーをクリックすると、Control ボックスが表示されます。

Control ボックス内には、X 軸操作用の Time Axis タブ、Y 軸操作用の Y Axis タブがあります。それぞれ、 タブのタイトル部をクリックするとタブを切り替えることが出来ます。

Control ボックスは、▼Control バーをクリックする事でを閉じる事が出来ます。

#### <span id="page-16-1"></span>4.2.1. Time Axis タブ

Time Axis タブは、画面上の X 軸つまり時間軸を操作する事が出来ます。オンラインモード時は X 軸は最新 時刻に固定されるため、操作不可となっています。

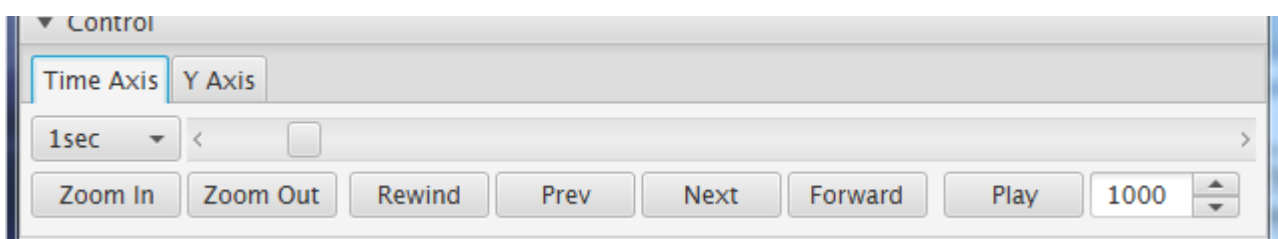

操作項目は以下の通りです。

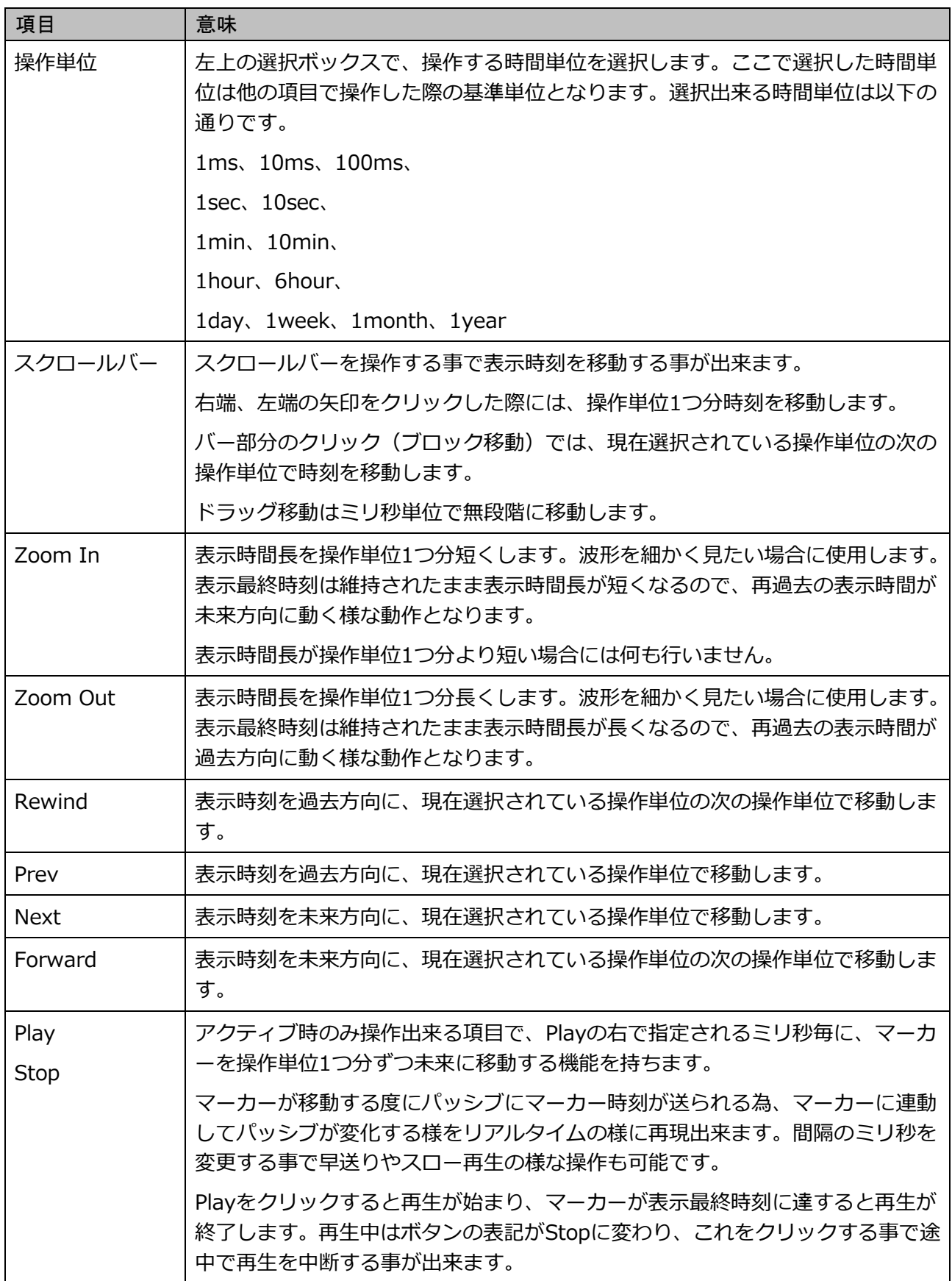

時間移動時には、移動先のまだ読み込んでいないファイルを順次読み込むため、時間がかかります。また、読 み込んだデータはメモリに保持される為、消費メモリが増えていきます。消費メモリについては別項目で説明 します。

<span id="page-18-0"></span>Time Axis タブは、X 軸を操作する事が出来ます。オンラインモード時は X 軸は最新時刻に固定されるため、 操作不可となっています。

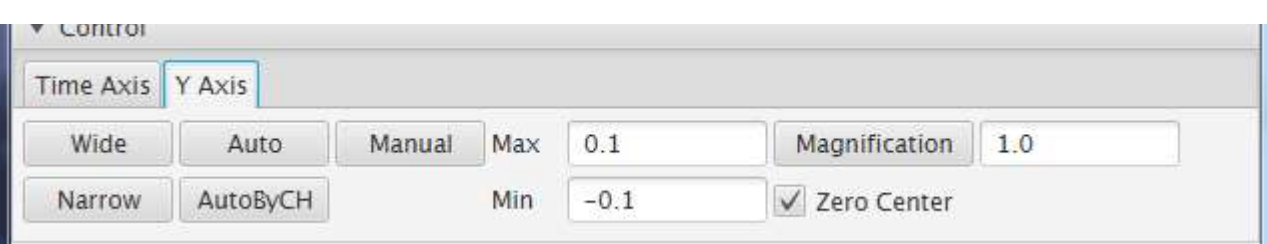

#### 操作項目は以下の通りです。

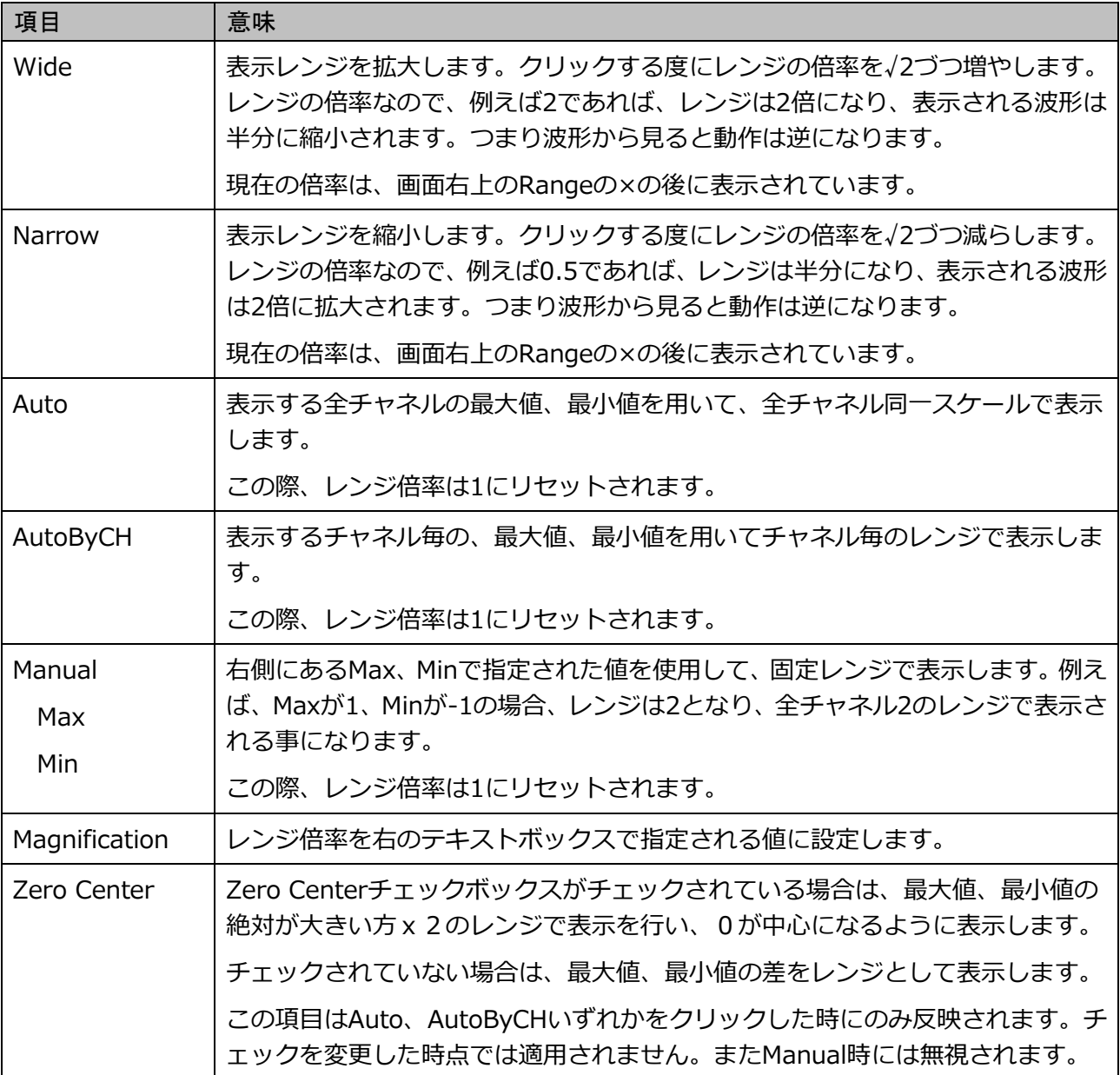

#### <span id="page-19-1"></span><span id="page-19-0"></span>4.3.1. マーカーとは

マーカーは表示画面上では、設定画面の Marker Color で指定された色でグラフ画面上に縦線で表示され、画 面下部に同じ色でマーカー時刻が表示されます。

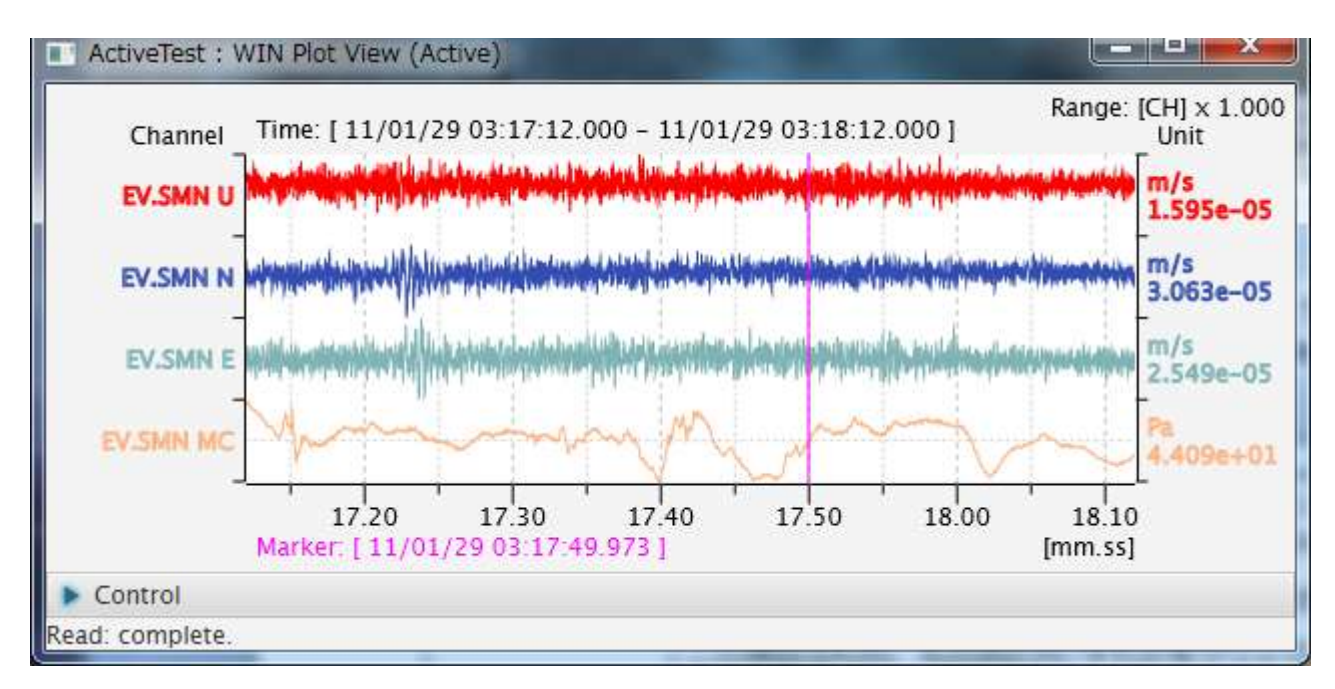

この例では、マゼンタで描画されている縦線と、Marker から始まる時刻をマーカーと呼んでいます。

マーカーはアクティブ時とパッシブ時では動作が異なります。それぞれの動作について以下の項で説明します。

#### <span id="page-19-2"></span>4.3.2. アクティブ時のマーカー

アクティブ時は、マーカーは画面上で操作する事ができます。

初期表示状態は、設定画面の Marker Position で定義されます。Marker Position は表示最終時刻からの相対 時間を示しており、0以上の値が定義されている場合には、最終表示時刻から定義時間過去の位置にマーカー が表示されます。Marker Position が-1 の時は、マーカーは表示されません。

画面上のグラフ部分をクリックするとその位置にマーカーが移動します。初期状態でマーカーが表示されてい ない状態では、クリックによりその位置にマーカーが表示されます。またマーカー位置が変わる度にその都度 マーカー位置の変更イベントを SeisArray に上げており、SeisArray はその時刻をパッシブの画面に通知する 為、パッシブが連動するものであれば、連動して画面が変更されます。

表示時刻を Control ボックスを用いて移動したりして最終表示時刻が変更された場合にも、相対時間は維持さ れるので、画面上のマーカー位置は変わりません。つまり、一分未来の表示に切り替えた場合、マーカー時刻 も連動して1分未来になります。

アクティブ時は、Control ボックスの Time Axis タブにある再生機能 (Play) が有効になります。この機能で は、マーカー位置を自動的にずらしていくことが出来ます。Play ボタンをクリックした時に再生機能が開始 され、Play の右にあるミリ秒毎に Time Axis タブの左上の操作単位時間未来方向にマーカーを移動して行き ます。再生は最終表示時刻つまりグラフ右端に達すると終了します。

#### <span id="page-20-0"></span>4.3.3. パッシブ時のマーカー

パッシブ時は、マーカーは画面上で操作する事は出来ません。

パッシブ時は、アクティブから指定された時刻が現在表示している時間範囲内である場合のみマーカーを該当 する時間の位置に表示します。表示時間外の場合はマーカーは表示されません。

#### <span id="page-20-1"></span>4.4. 各種動作

#### <span id="page-20-2"></span>4.4.1. オンラインモード

設定画面にて、Online がチェックされている場合、オンラインモードで表示画面が表示されます。 オンラインモードでは、Control ボックスの Time Axis タブが無効となり、時間操作が出来ません。

オンラインモードでは、パターン指定されたファイルを監視して最新の時刻を最終表示時刻として表示します。 この時、表示範囲外となった過去データは、メモリ上から破棄されます。

設定画面にて、Filter Use がチェックされている場合、フィルタが適用されているチャネルはフィルタ計算が 行われます。オンラインモードでは最新データが更新されていく動作になるため、前回のフィルタ結果を元に 最新データにフィルタをかけて行きます。

#### <span id="page-20-3"></span>4.4.2. オフラインモード

設定画面にて、Online がチェックされていない場合、オフラインモードで表示画面が表示されます。 オフラインモードでは、Control ボックスの Time Axis タブが有効となり、時間操作を行えます。

表示時間を変更すると、対象となるデータをファイルから読み込み表示します。読み込み動作時は、表示画面 の最下部のステータスバーに現在読み込んでいるファイル名が表示され、読み込みを終了すると、Read Complete.と表示されます。ファイルを移動する度に読み込むと非常に時間がかかるため、一度読み込んだデ ータはメモリ上で保持するようになっています。つまり、時間を移動する度に消費メモリは増えていきます。 最終的に Java のヒープメモリを食いつぶすと Out Of Memory Error のダイアログ表示を行うようにしてい ますが、場合によってはそのダイアログを表示するメモリすら用意出来ない場合があり、動作が停止した状態 になる事があります。これらの事象が起こった場合には、その後の動作が不安定になる事があるので、 SeisArray 自体を終了させて再度実行して下さい。どの程度で Out Of Memory になるかは、Java に与えら れるヒープサイズにより異なります。

設定画面にて、Filter Use がチェックされている場合、フィルタが適用されているチャネルはフィルタ計算が 行われます。オフラインモードでフィルタ計算を行う場合、全てのデータを過去から順次読み込みフィルタ計 算を行います。その為、パターン定義されたファイルが例えば1年分あり、時刻範囲 (Time Range) が指定 されていない場合、1年分全てのデータを読み込んでフィルタ計算を行ってメモリ上に保存する事になります。 この場合、非常に多くの時間とメモリを消費する為、時刻範囲を設定して必要な範囲に絞る様にして下さい。

#### <span id="page-20-4"></span>4.4.3. 表示ウィンドウ

表示ウィンドウは、マウス操作でウィンドウの大きさ変更、位置移動を行えます。大きさと配置位置は、 SeisArray の設定保存(Save、Save as)により保存され、次回表示時にその位置が復元されて表示されます。

## <span id="page-21-0"></span>5.ライセンス

本ソフトウェアは、フリーのソフトウェアとして公開する予定です。

ライセンスは MIT License に則っています。以下にライセンスを示します。

## The MIT License

Copyright (c) 2017 Masahiro Iino, Scimolex Corp.

以下に定める条件に従い、本ソフトウェアおよび関連文書のファイル(以下「ソフトウェア」)の複製を 取得するすべての人に対し、ソフトウェアを無制限に扱うことを無償で許可します。これには、ソフトウ ェアの複製を使用、複写、変更、結合、掲載、頒布、サブライセンス、および/または販売する権利、お よびソフトウェアを提供する相手に同じことを許可する権利も無制限に含まれます。

上記の著作権表示および本許諾表示を、ソフトウェアのすべての複製または重要な部分に記載する ものとします。

ソフトウェアは「現状のまま」で、明示であるか暗黙であるかを問わず、何らの保証もなく提供されま す。ここでいう保証とは、商品性、特定の目的への適合性、および権利非侵害についての保証も含み ますが、それに限定されるものではありません。 作者または著作権者は、契約行為、不法行為、ま たはそれ以外であろうと、ソフトウェアに起因または関連し、あるいはソフトウェアの使用またはその 他の扱いによって生じる一切の請求、損害、その他の義務について何らの責任も負わないものとしま す。

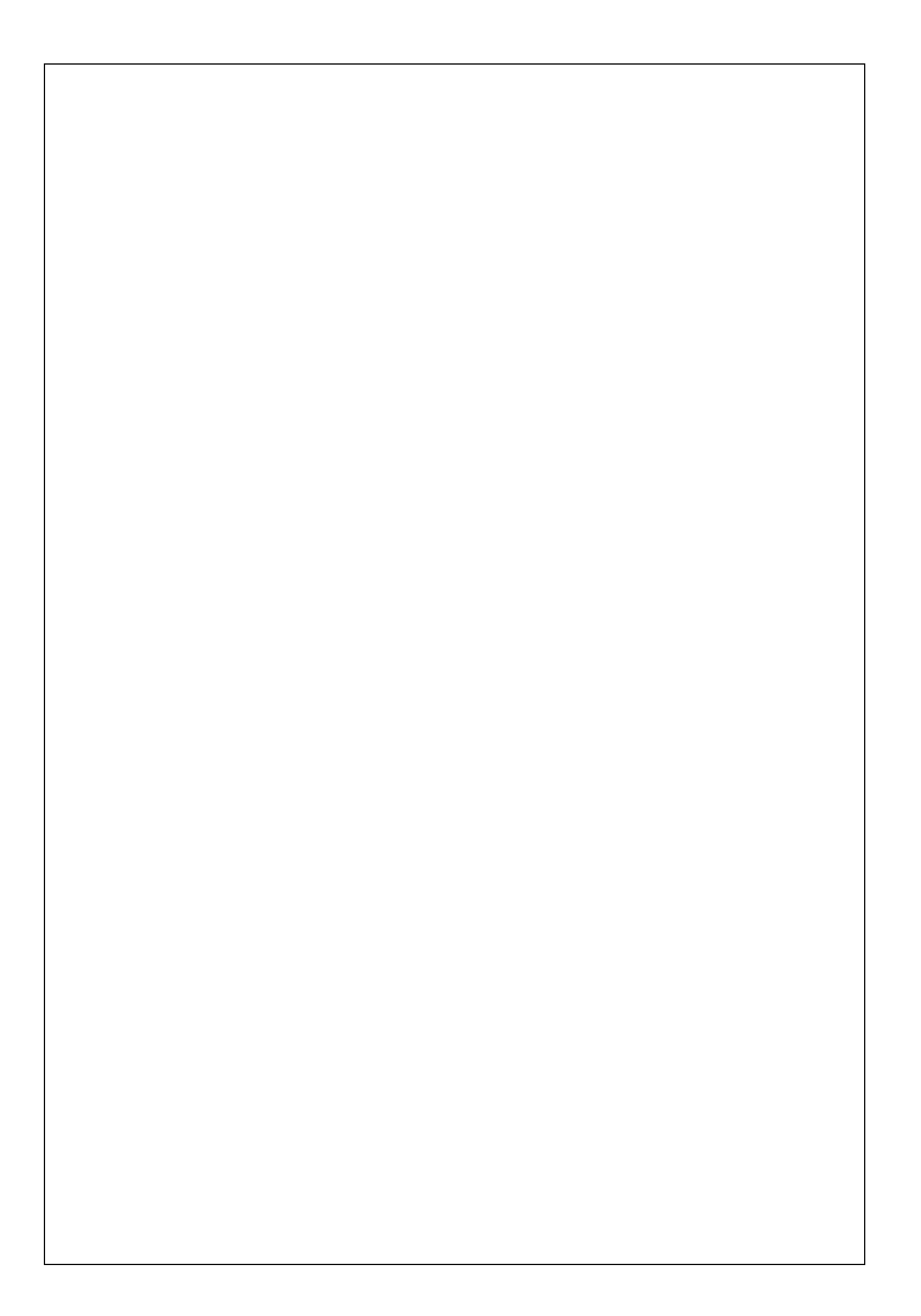

WinPlot プラグイン取扱説明書 第 1 版

### シモレックス株式会社

- 本書の一部または全部の複製を許可なく作成することをかたくお断りします。
- 本書の内容については、将来予告なしに変更することがあります。